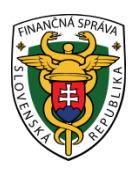

# **Finančné riaditeľstvo Slovenskej republiky**

### **1/EK/2024/IM**

# **Spôsob elektronického odoslania Všeobecného podania cez portál finančnej správy**

**Informácia je určená hlavne pre daňové subjekty, ktoré zo zákona majú povinnosť podávať dokumenty elektronicky formou dohody (Dohoda o elektronickom doručovaní), kvalifikovaného podpisu (KEP) alebo pomocou eID karty (občianskeho preukazu s čipom) z osobnej internetovej zóny daňovníka (OIZ) cez portál finančnej správy (PFS).**

Dokumenty môžu byť podávané ako štruktúrované alebo neštruktúrované. **Štruktúrované dokumenty** sú formuláre, ktoré sú zapracované v katalógu elektronických formulárov (napr. daňové priznanie, súhrnný výkaz, kontrolný výkaz, účtovné výkazy, hlásenia...). **Neštruktúrované dokumenty** sú formuláre, ktoré nie sú zapracované v katalógu elektronických formulárov a sú podávané formou Všeobecného podania. Môže to byť napr. žiadosť, oznámenie, odvolanie, potvrdenie, vysvetlenie, vyjadrenie, odpoveď na výzvu, námietka.

Formulár Všeobecné podanie pre finančnú správu (**Podanie pre FS - Register** / **Podanie pre FS - Správa daní**), **je neštruktúrovaný dokument** s predpísanou formou, ktorý je potrebné podať prostredníctvom elektronickej podateľne cez OIZ a podpísať kvalifikovaným elektronickým podpisom (KEP-om, ZDEP-om) alebo EZ-ou (elektronickou značkou pridelenej pri podpise dohody).

## **I. Postup pri odoslaní Všeobecného podania bez prílohy cez PFS:**

Používateľ cez PFS [www.financnasprava.sk](http://www.financnasprava.sk/) klikne na prihlásenie vpravo hore **a následne** a následne vyberie typ prihlásenia (možnosť, ktorou sa chce prihlásiť do OIZ).

# Spôsoby prihlásenia sa do portálu FS

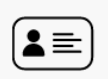

#### Prostredníctvom portálu slovensko.sk

Prihlásenie občianskym preukazom s čipom (eID), dokladom o pobyte s čipom, aplikáciou Slovensko v mobile alebo prihlasovacím prostriedkom vydaným v krajine EÚ.

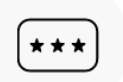

#### Identifikátor a heslo

Prihlásenie zadaním ID používateľa a hesla

1) Ak má používateľ na svoje ID priradených viac subjektov, vyberie z ponuky **Výber subjektu pre nastavenie osobnej internetovej zóny** požadovaný subjekt a klikne na Nastaviť.

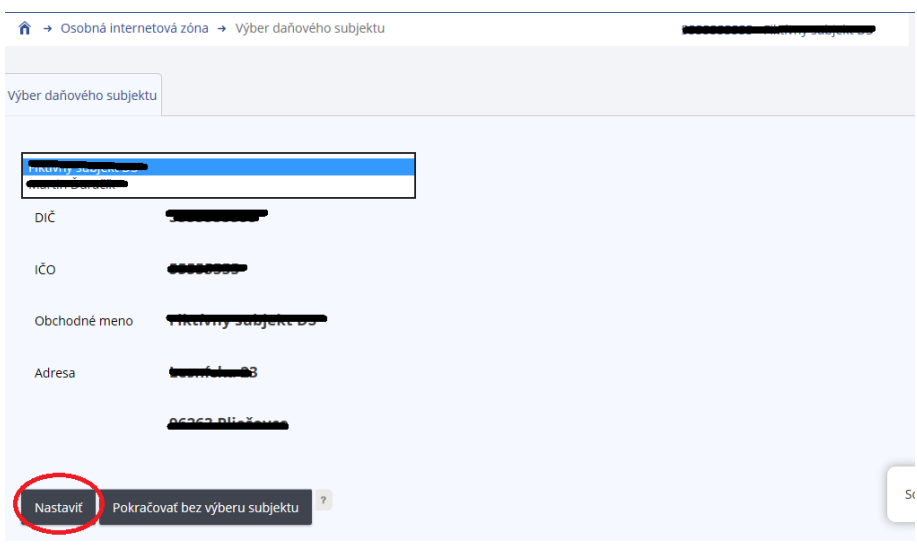

Obr. 2 – Výber subjektu

2) Keď ide používateľ podať formulár, z ponuky si vyberie a potvrdí Katalóg formulárov.

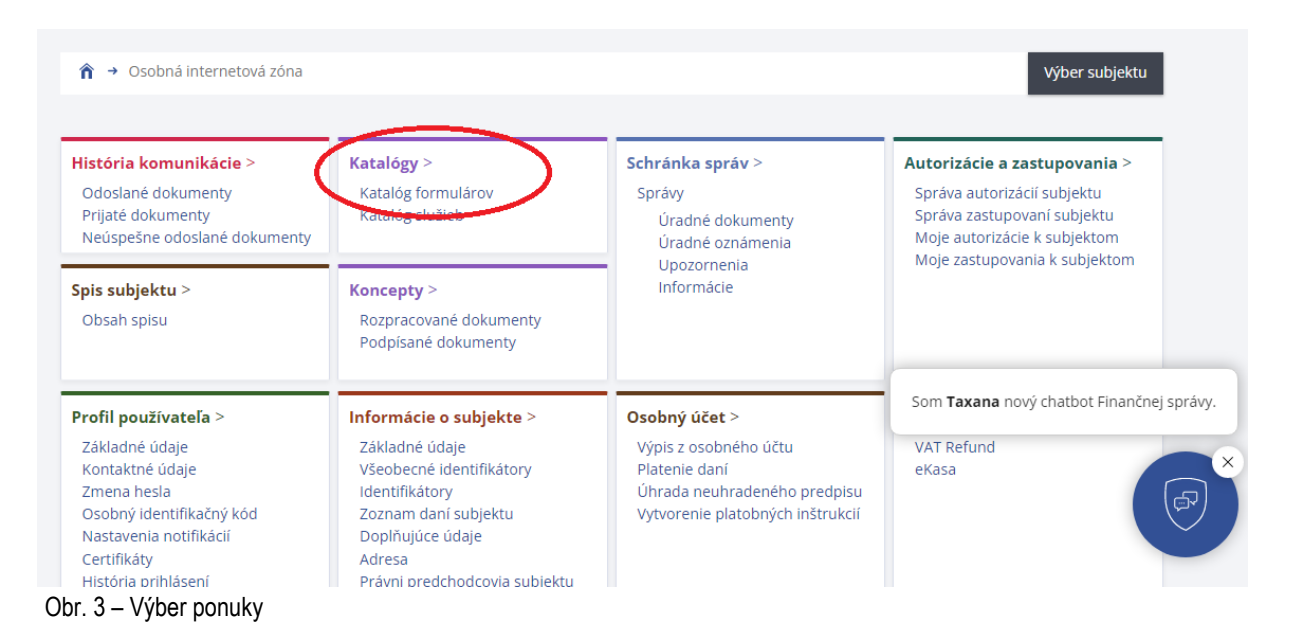

3) Následne sa zobrazí tabuľka, kde si už používateľ vo výsledkoch vyhľadávania zvolí formulár, ktorý chce podať. Je potrebné ďalej kliknúť na ikonu vyplnenia formulára "zošit s perom" na pravej strane a daný formulár sa otvorí a zobrazí.

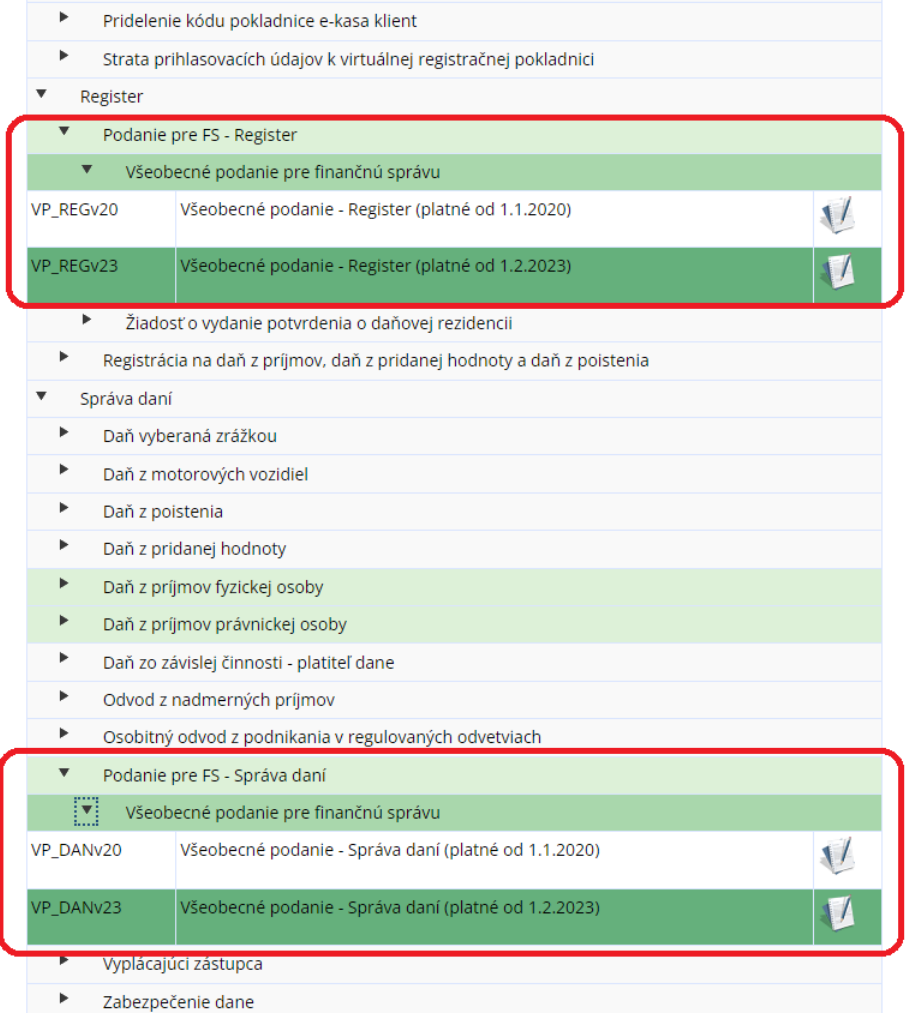

Obr. 4 – Výber podania

4) Po vypísaní formuláru používateľ zvolí voľbu **Kontrolovať**, čím sa overí že sú vyplnené všetky povinné polia a podpíše ho (klikne na **Podpísať**) a následne podá (klikne na **Podať**), resp. podpíše a podá v jednom kroku (**Podpísať a podať EZ-ou**), v prípade uzavretej dohody.

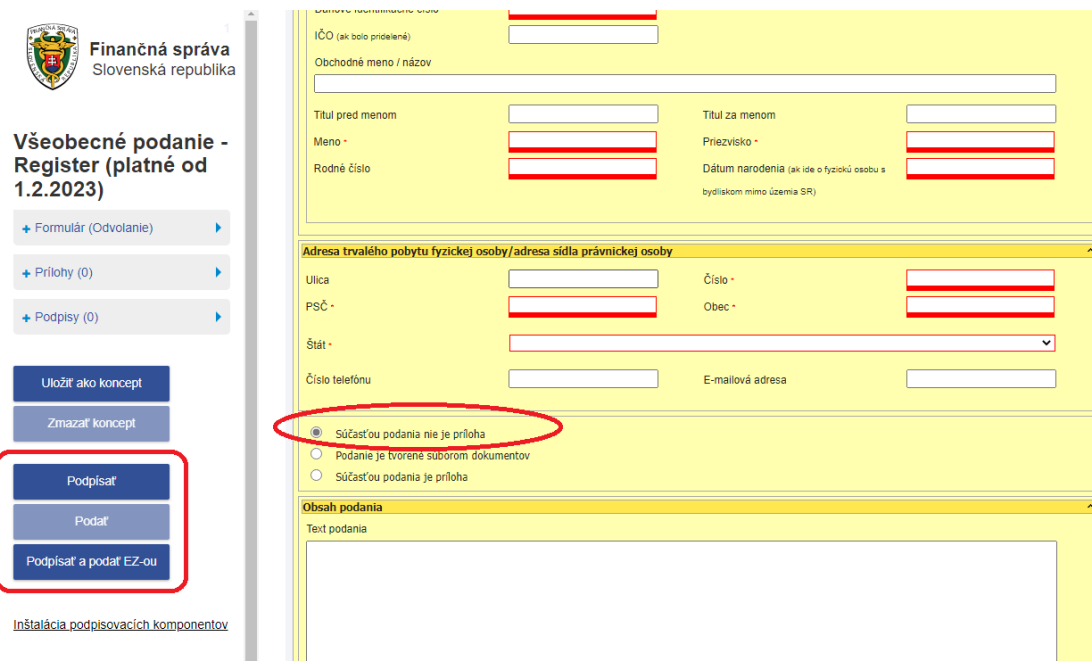

Obr. 5 – Odosielanie podania

5) Po odoslaní dokumentu odporúčame používateľom skontrolovať cez položku História komunikácie, či daný dokument bol naozaj odoslaný a prijatý. V odoslaných dokumentoch je možnosť pozrieť si stav dokumentu (Detail podania). V prijatých dokumentoch si používateľ skontroluje (Detail potvrdenia) potvrdenie o prevzatí, respektíve informáciu o odmietnutí.

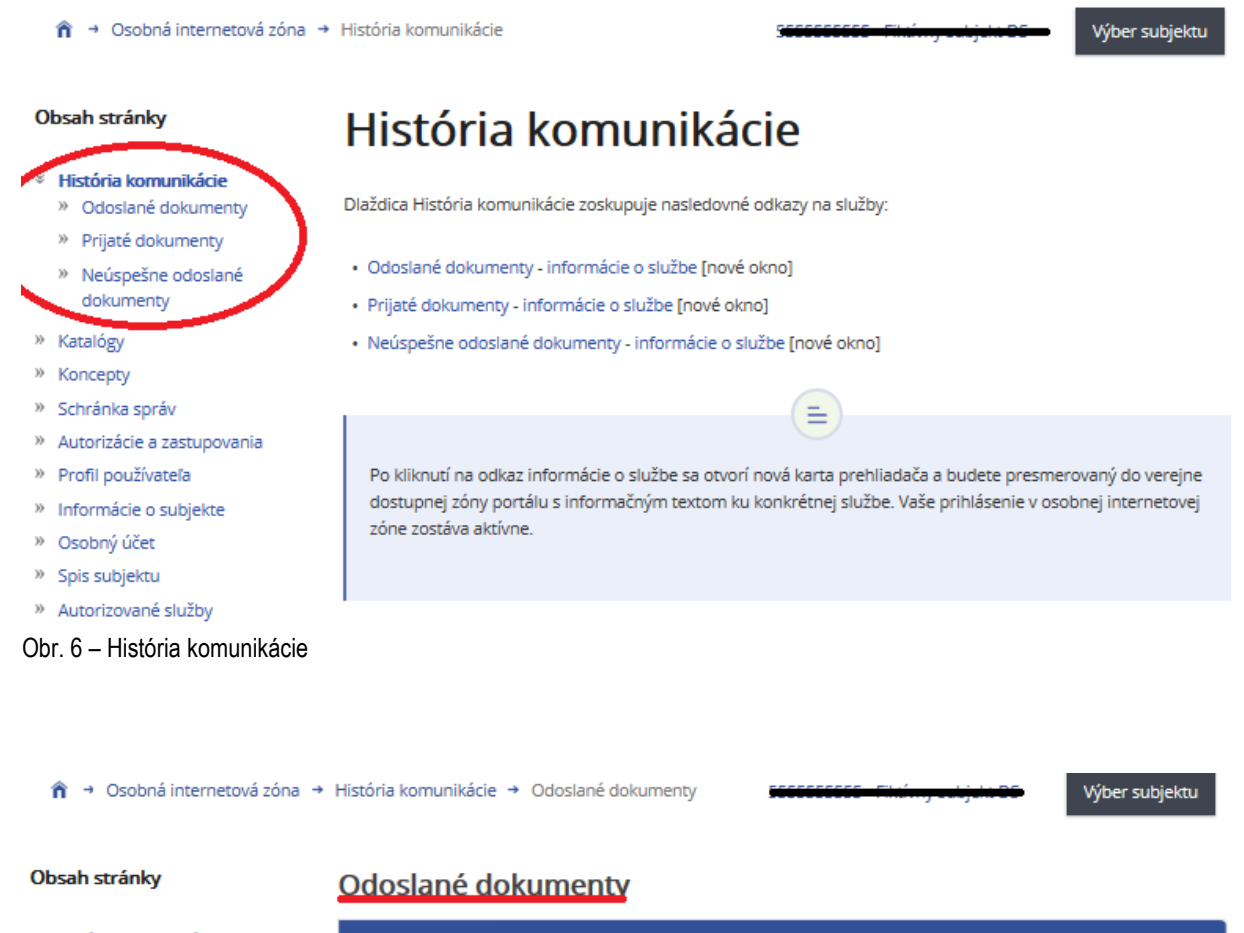

- <sup>≥</sup> História komunikácie **≥ Odoslané dokumenty** 
	-
	- » Prijaté dokumenty » Neúspešne odoslané dokumenty
- » Katalógy
- » Koncepty
- » Schránka správ
- » Autorizácie a zastupovania
- » Profil používateľa
- » Informácie o subjekte
- » Osobný účet
- » Spis subjektu
- » Autorizované služby
- » Najbližšie daňové udalosti

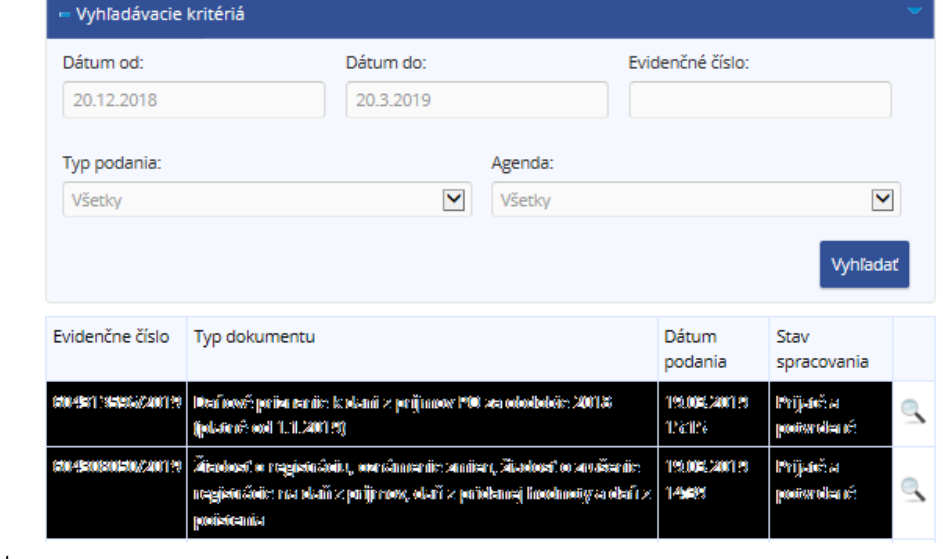

Obr. 7 – Odoslané dokumenty

## **II. Postup pri vyhľadaní, vypísaní a odoslaní Všeobecného podania s prílohou cez PFS:**

Pri vyhľadaní Všeobecného podania v Katalógu formulárov sa uplatní postup podľa prvej časti tohto materiálu bodov 1 až 3.

1. Následne po zvolení z Katalógu formulárov **Podanie pre FS - Správa daní / Register** a potvrdení Všeobecného podania pre Finančnú správu Slovenskej republiky, je potrebné ďalej kliknúť na vyplnenie formulára "zošit s perom" na pravej strane a daný formulár sa otvorí a zobrazí.

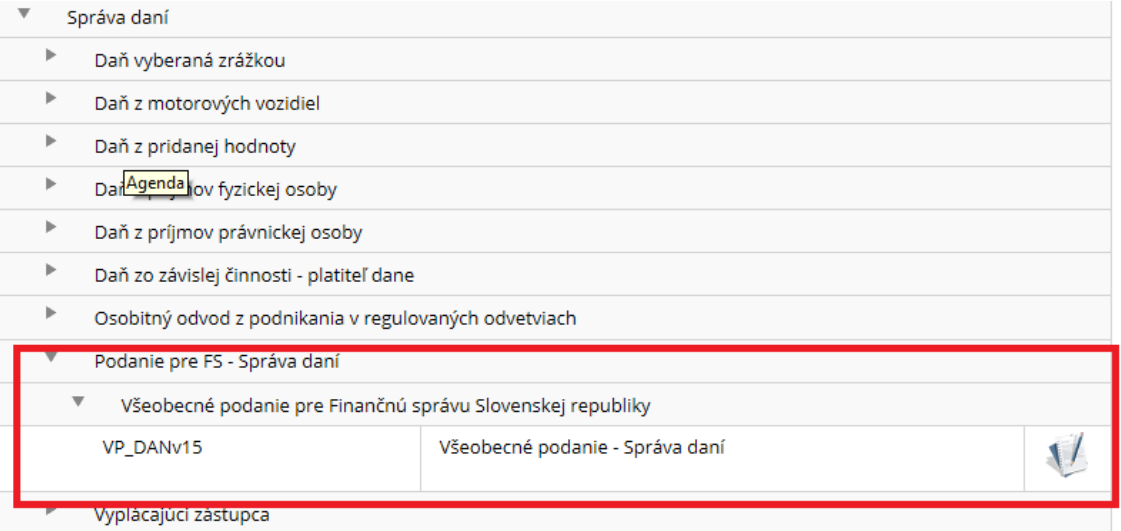

Obr. 8 – Výber a otvorenie formulára

2. Po zobrazení formulára je potrebné ho vyplniť a následne potvrdiť **Súčasťou podania je príloha**. V časti Obsah podania (Text podania) sa vpíše text konkrétneho podania. Zároveň je potrebné vypísať Popis prílohy ako aj Spôsob doručenia, pričom je potrebné zvoliť možnosť **"Elektronicky – súčasť podania".**

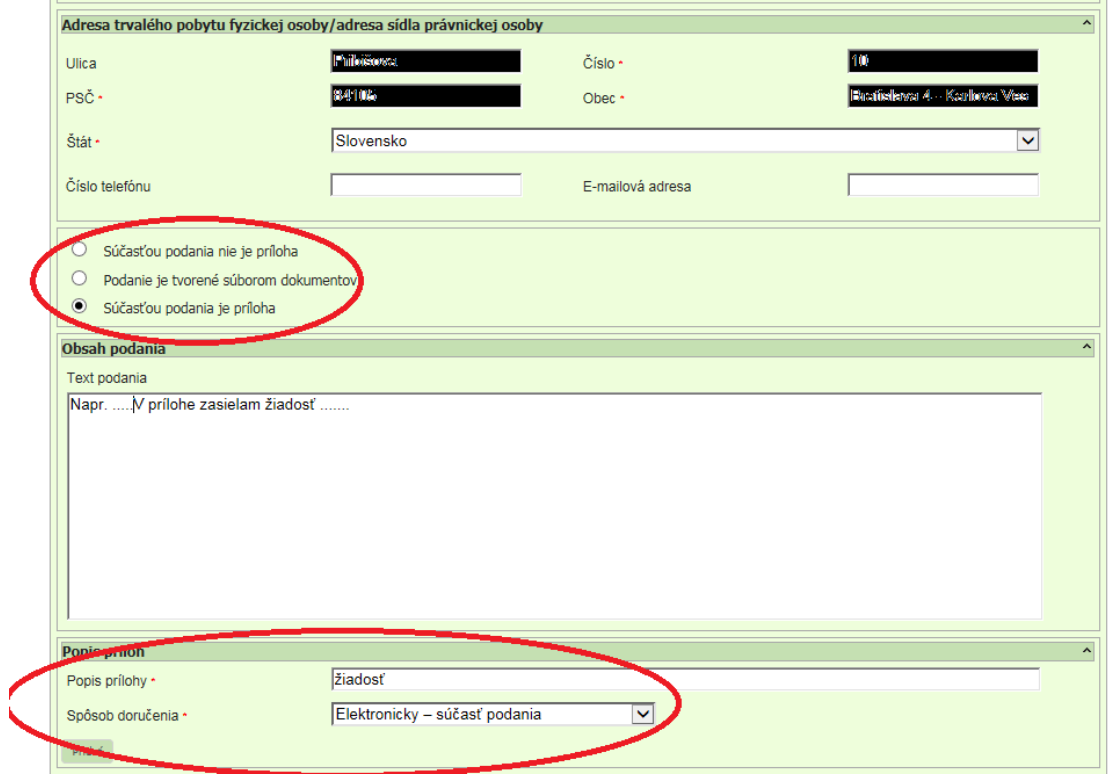

Obr. 9 – Podanie s prílohou

3. Po vyplnení formulára je potrebné dať formulár **Kontrolovať**, čím sa overí, že sú vyplnené všetky povinné polia a až potom bude ponuka pre prílohy prístupná a bude možné pripojiť prílohu.

| Uložiť do súboru  | Načítať zo súboru   |
|-------------------|---------------------|
| Vymazať údaje     | <b>Kontrolovať</b>  |
| Vytlačiť formulár | Vytlačiť potvrdenie |
| Poučenie          |                     |

Obr. 10 – Kontrola podania

4. Požívateľ následne klikne na Prílohy, potom na Správa príloh – Pridať novú prílohu z disku a načíta prílohu. Prílohu pred tým odporúčame uložiť do PC napr. na pracovnú plochu. Číslica 0 ja po načítaní prílohy zmení na 1 a príloha sa zobrazí v Zozname naviazaných príloh. Následne ja treba kliknúť na Späť.

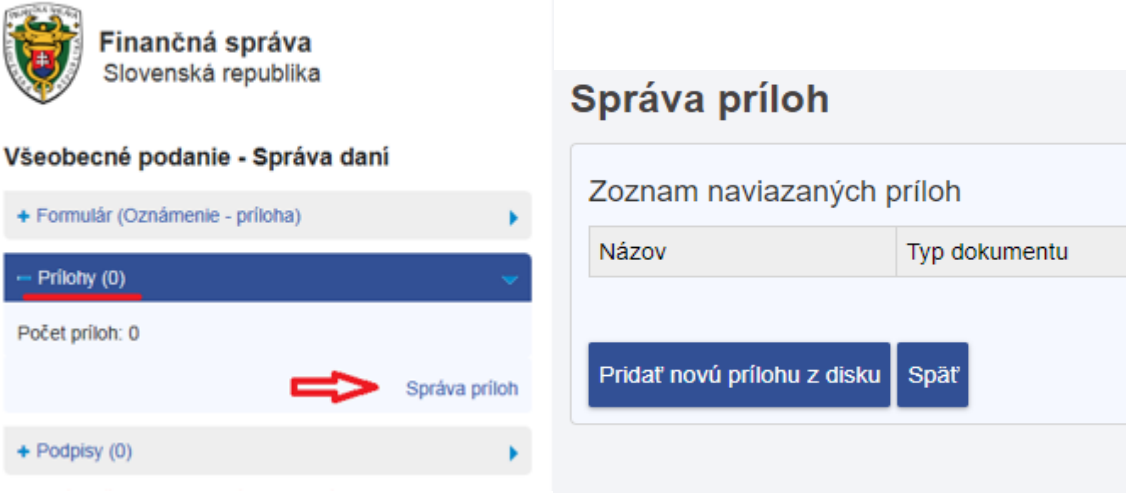

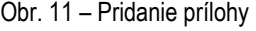

Obr. 11 – Pridanie prílohy Obr. 12 – Načítanie súboru z PC

5. Po vypísaní dokumentu, priložení a načítaní prílohy používateľ dokument podpíše (klikne na Podpísať) a následne podá (klikne na Podať), resp. podpíše a podá v jednom kroku (Podpísať a podať EZ-ou). Následne sa zobrazí oznámenie, že formulár bol odoslaný.

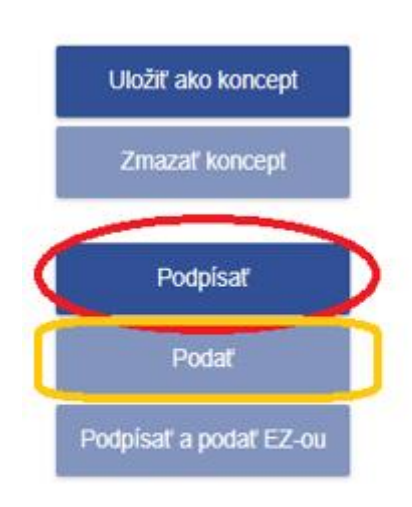

Inštalácia podpisovacích komponentov

6. Po odoslaní Všeobecného podania odporúčame skontrolovať podanie cez položku História komunikácie – Odoslané dokumenty, či daný formulár bol naozaj odoslaný a prijatý elektronickou podateľňou.

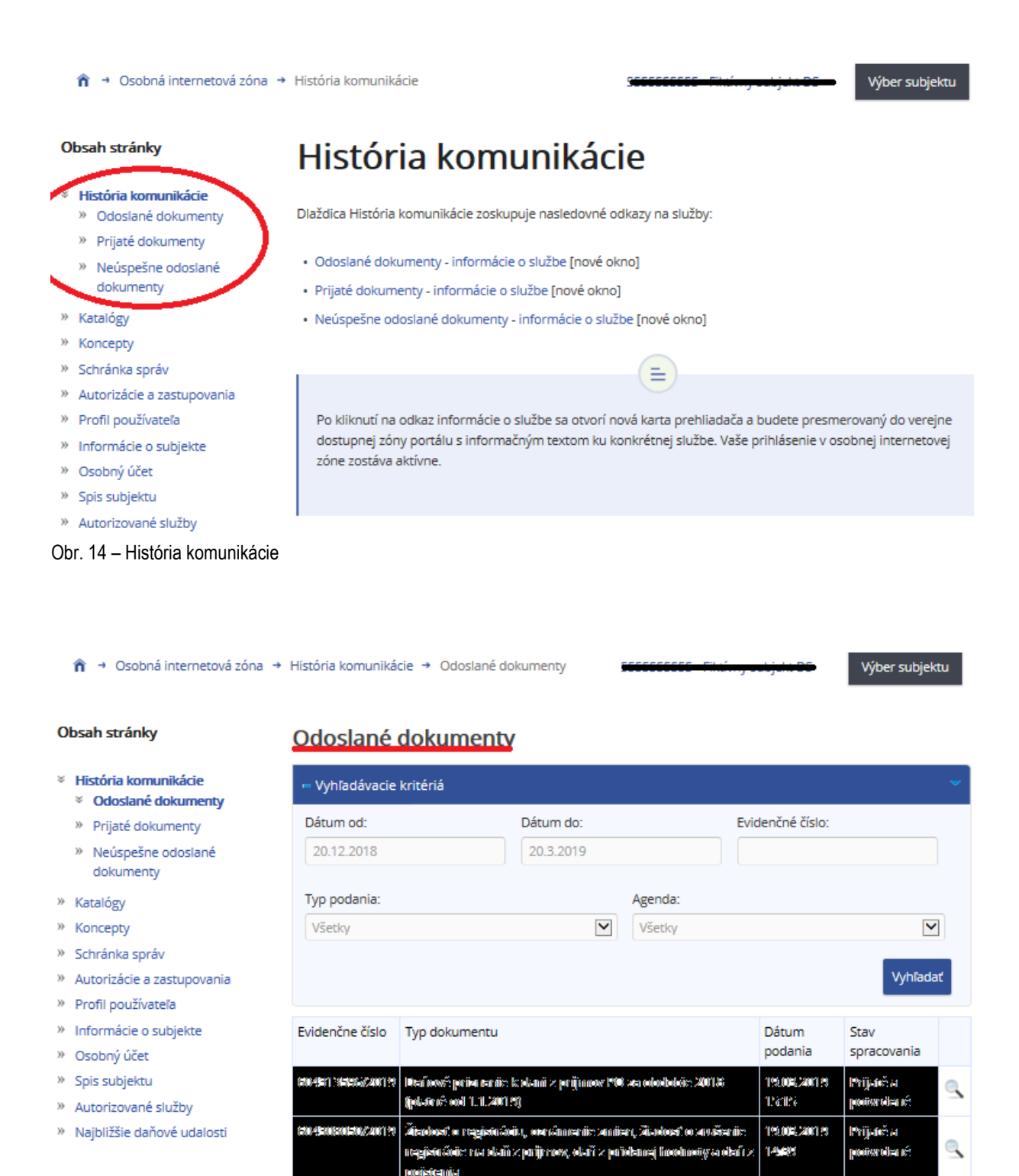

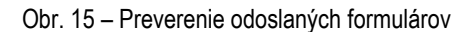

#### Poznámka*:*

*Pre získanie prístupu k elektronickým službám na PFS je nevyhnutnou podmienkou REGISTRÁCIA a AUTORIZÁCIA používateľa. Postup pri registrácii a následnej autorizácii sa nachádza na www.financnasprava.sk - eSlužby - Elektronická komunikácia - Elektronické doručovanie dokumentov - dane* 

*[https://www.financnasprava.sk/sk/elektronicke-sluzby/elektronicka-komunikacia/elektronicka-komunikacia-dane.](https://www.financnasprava.sk/sk/elektronicke-sluzby/elektronicka-komunikacia/elektronicka-komunikacia-dane)*

#### **Náhradný spôsob ako podať Všeobecné podanie**

Okrem možnosti podať Všeobecné podanie cez PFS (registrovaní používatelia na PFS) existuje možnosť podať ho aj cez **Ústredný portál verejnej správy (ÚPVS)** - [www.slovensko.sk](https://www.slovensko.sk/sk/vyhladavanie?mod=search&q=vseobecne+podanie). Podrobné informácie ako ho podať sú spracované v nasledovnom informačnom materiály - Pomôcka k odosielaniu všeobecného podania pre finančnú [správu cez ÚPVS](https://www.financnasprava.sk/_img/pfsedit/Dokumenty_PFS/Zverejnovanie_dok/Aktualne/Elektronicka_komunikacia/2022/2022.07.15_005_EK_2022_IM_Podanie_FS_UPVS.pdf).

#### Upozornenie*:*

Finančná správa spustením projektu "ePlatby" od 1.3.2023 umožňuje žiadateľom vykonať úhradu Príkazu na [úhradu \(PnÚ\)](https://www.financnasprava.sk/_img/pfsedit/Dokumenty_PFS/Elektronicke_sluzby/Verejne_dostupne_elektronicke_sluzby/ePlatby/2023/2023.03.03_Plat_predpis_vzor.pdf) za **spoplatnené elektronické služby** priamo zo svojej elektronickej schránky na ÚPVS aj zo Schránky správ na PFS prostredníctvom podania Všeobecného podania na ÚPVS ako aj Všeobecného podania na PFS (uvedené neplatí pre Všeobecného podania podávané cez aplikáciu eDane). Informácie k novému formuláru Všeobecného podania umožňujúcemu rozlíšiť základné typy služieb na **nespoplatnené a spoplatnené** sa nachádzajú v nasledujúcom linku - ePlatby - [PFS \(financnasprava.sk\).](https://www.financnasprava.sk/sk/elektronicke-sluzby/verejne-sluzby/eplatby#VseobPodaniePFS)

Vypracovalo: Finančné riaditeľstvo SR Banská Bystrica Centrum podpory pre dane Február 2024